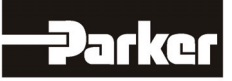

# **8903/CT EtherCAT Communications Option**

 Technical Manual HA501144U001 Issue 2

© Copyright 2010 Parker Hannifin Ltd.

All rights strictly reserved. No part of this document may be stored in a retrieval system, or transmitted in any form or by any means to persons not employed by a Parker Hannifin Ltd., Automation Group, SSD Drives Europe without written permission from Parker Hannifin Ltd., Automation Group, SSD Drives Europe. Although every effort has been taken to ensure the accuracy of this document it may be necessary, without notice, to make amendments or correct omissions. Parker Hannifin ltd., Automation Group, SSD Drives Europe cannot accept responsibility for damage, injury, or expenses resulting there from.

#### WARRANTY

Parker Hannifin Ltd., Automation Group, SSD Drives Europe, warrants the goods against defects in design, materials and workmanship for the period of 24 months from the date of manufacture, or 12 months from the date of delivery (whichever is the longer period) on the terms detailed in Parker SSD Drives Standard Conditions of Sale IA500504.

Parker Hannifin Ltd., Automation Group, SSD Drives Europe reserves the right to change the content and product specification without notice.

## FAILURE OR IMPROPER SELECTION OR IMPROPER USE OF THE PRODUCTS DESCRIBED HEREIN OR RELATED ITEMS CAN CAUSE DEATH, PERSONAL INJURY AND PROPERTY DAMAGE.

This document and other information from Parker-Hannifin Corporation, its subsidiaries and authorized distributors provide product or system options for further investigation by users having technical expertise.

The user, through its own analysis and testing, is solely responsible for making the final selection of the system and components and assuring that all performance, endurance, maintenance, safety and warning requirements of the application are met. The user must analyze all aspects of the application, follow applicable industry standards, and follow the information concerning the product in the current product catalog and in any other materials provided from Parker or its subsidiaries or authorized distributors.

To the extent that Parker or its subsidiaries or authorized distributors provide component or system options based upon data or specifications provided by the user, the user is responsible for determining that such data and specifications are suitable and sufficient for all applications and reasonably foreseeable uses of the components or systems.

# **Safety Information**

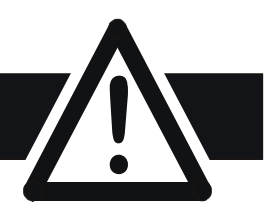

# **Requirements**

**IMPORTANT:** Please read this information BEFORE installing the equipment.

## **Intended Users**

This manual is to be made available to all persons who are required to install, configure or service equipment described herein, or any other associated operation.

The information given is intended to highlight safety issues, EMC considerations, and to enable the user to obtain maximum benefit from the equipment.

Complete the following table for future reference detailing how the unit is to be installed and used.

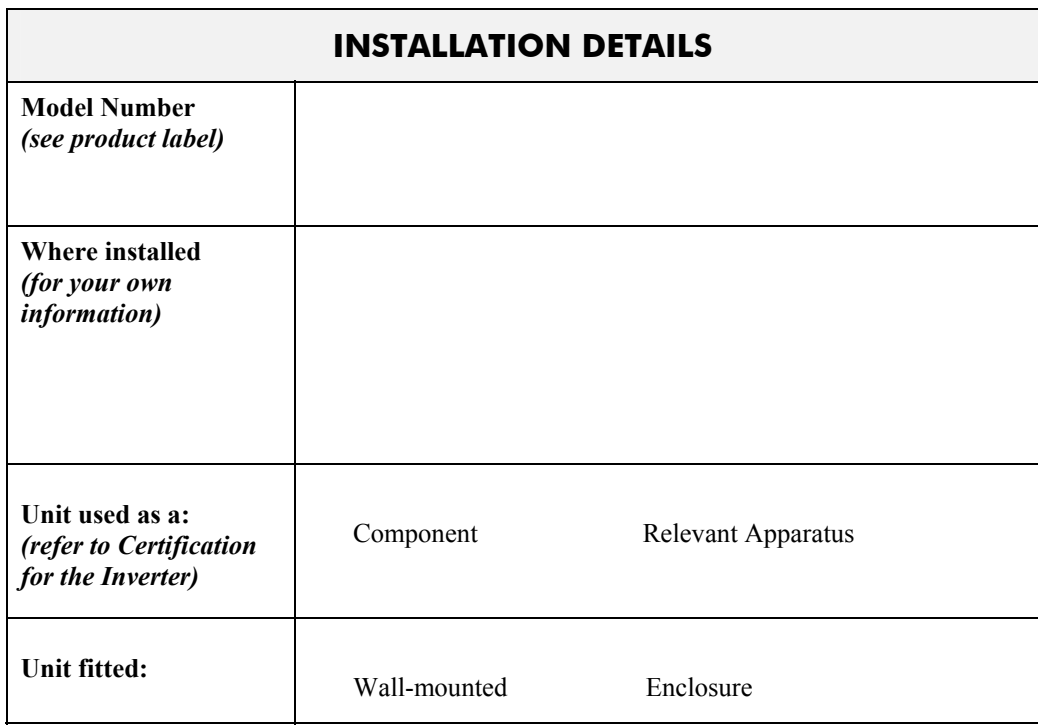

## **Application Area**

The equipment described is intended for industrial motor speed control utilising DC motors, AC induction or AC synchronous machines

## **Personnel**

Installation, operation and maintenance of the equipment should be carried out by qualified personnel. A qualified person is someone who is technically competent and familiar with all safety information and established safety practices; with the installation process, operation and maintenance of this equipment; and with all the hazards involved.

## **Product Warnings**

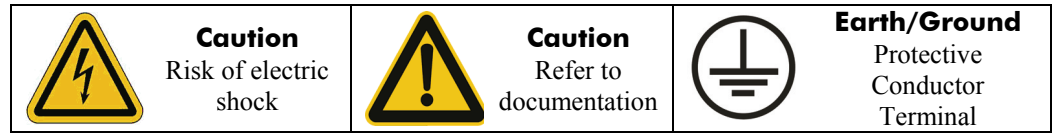

#### Cont.4

# **Safety Information !**

# **Hazards**

#### **DANGER! - Ignoring the following may result in injury**

- 1. This equipment can endanger life by exposure to rotating machinery and high voltages.
- 2. The equipment must be permanently earthed due to the high earth leakage current, and the drive motor must be connected to an appropriate safety earth.
- 3. Ensure all incoming supplies are isolated before working on the equipment. Be aware that there may be more than one supply connection to the drive.
- 4. There may still be dangerous voltages present at power terminals (motor output, supply input phases, DC bus and the brake, where fitted) when the motor is at standstill or is stopped.
- 5. For measurements use only a meter to IEC 61010 (CAT III or higher). Always begin using the highest range.

CAT I and CAT II meters must not be used on this product.

- 6. Allow at least 5 minutes for the drive's capacitors to discharge to safe voltage levels (<50V). Use the specified meter capable of measuring up to 1000V dc & ac rms to confirm that less than 50V is present between all power terminals and earth.
- 7. Unless otherwise stated, this product must NOT be dismantled. In the event of a fault the drive must be returned. Refer to "Routine Maintenance and Repair".

#### **WARNING! - Ignoring the following may result in injury or damage to equipment SAFETY**

#### **Where there is conflict between EMC and Safety requirements, personnel safety shall always take precedence.**

- Never perform high voltage resistance checks on the wiring without first disconnecting the drive from the circuit being tested.
- Whilst ensuring ventilation is sufficient, provide guarding and /or additional safety systems to prevent injury or damage to equipment.
- When replacing a drive in an application and before returning to use, it is essential that all user defined parameters for the product's operation are correctly installed.
- All control and signal terminals are SELV, i.e. protected by double insulation. Ensure all external wiring is rated for the highest system voltage.
- Thermal sensors contained within the motor must have at least basic insulation.
- All exposed metalwork in the Inverter is protected by basic insulation and bonded to a safety earth.
- RCDs are not recommended for use with this product but, where their use is mandatory, only Type B RCDs should be used.

#### **EMC**

- In a domestic environment this product may cause radio interference in which case supplementary mitigation measures may be required.
- This equipment contains electrostatic discharge (ESD) sensitive parts. Observe static control precautions when handling, installing and servicing this product.
- This is a product of the restricted sales distribution class according to IEC 61800-3. It is designated as "professional equipment" as defined in EN61000-3-2. Permission of the supply authority shall be obtained before connection to the low voltage supply.

#### **CAUTION!**

## **APPLICATION RISK**

• The specifications, processes and circuitry described herein are for guidance only and may need to be adapted to the user's specific application. We can not guarantee the suitability of the equipment described in this Manual for individual applications.

#### **RISK ASSESSMENT**

Under fault conditions, power loss or unintended operating conditions, the drive may not operate as intended. In particular:

- Stored energy might not discharge to safe levels as quickly as suggested, and can still be present even though the drive appears to be switched off
- The motor's direction of rotation might not be controlled
- The motor speed might not be controlled
- The motor might be energised

A drive is a component within a drive system that may influence its operation or effects under a fault condition. Consideration must be given to:

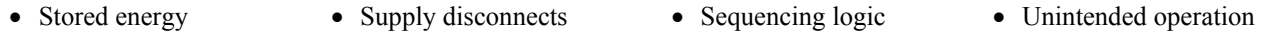

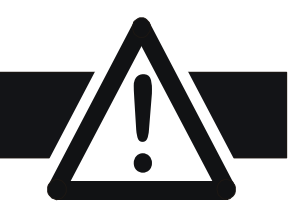

# **Contents**

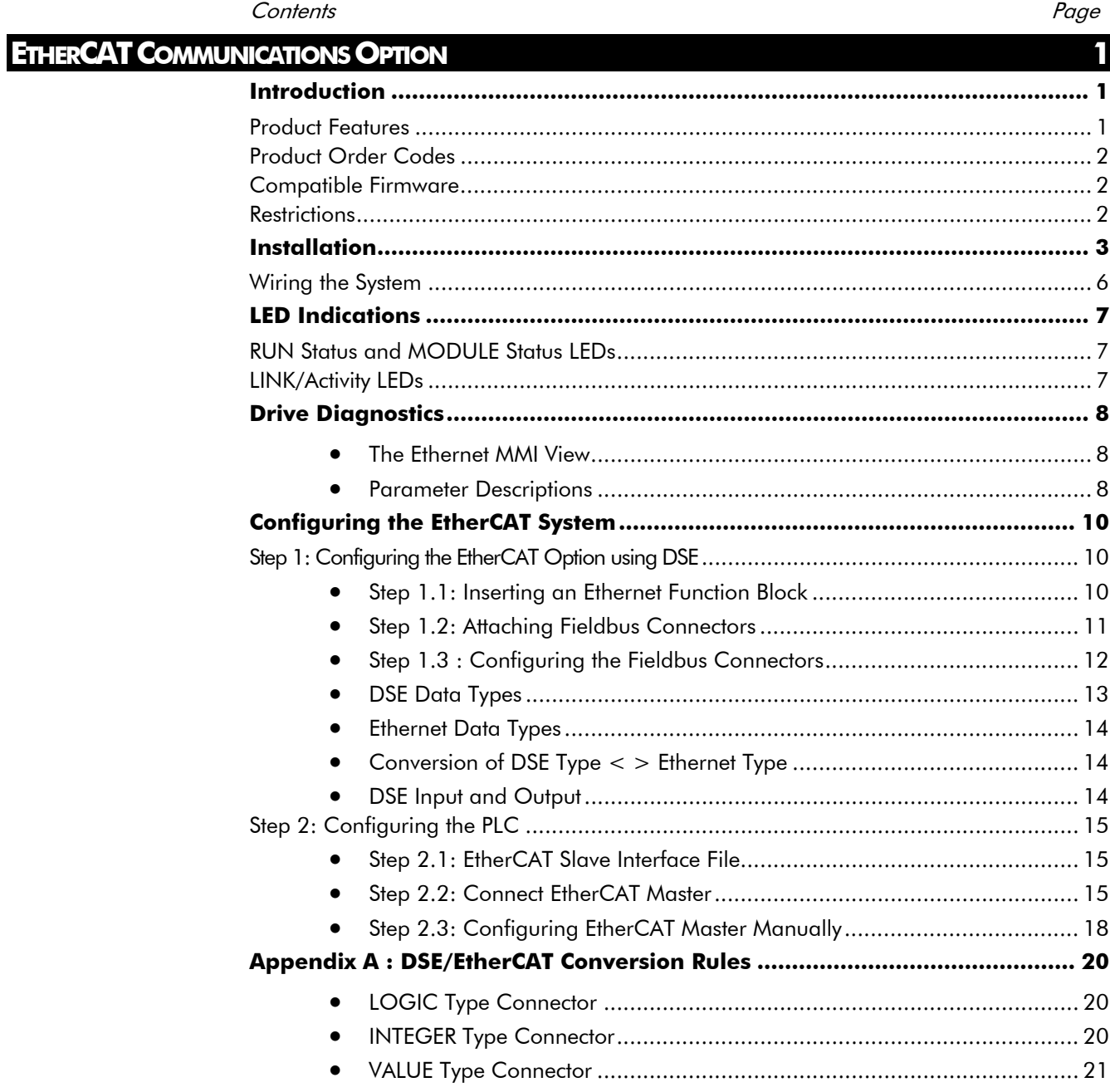

# <span id="page-6-0"></span>**ETHERCAT COMMUNICATIONS OPTION**

# **Introduction**

This manual describes the Parker SSD Drives' EtherCAT Communications Interface Option.

## **Product Features**

- Suitable for use with 890CD Common Bus Drive, 890SD Standalone Drive and 890PX Drive
- Galvanically isolated bus electronics
- $\bullet$  100Mbit/s
- LEDs to indicate network and module status
- Software configurable
- Up to 256 bytes of fast cyclic I/O in each direction
- Up to 128 DSE input registers and 128 DSE output registers
- CANopen over EtherCAT (CoE)
- DS301 compliant
- EMCY support
- EtherCAT Slave Interface file available

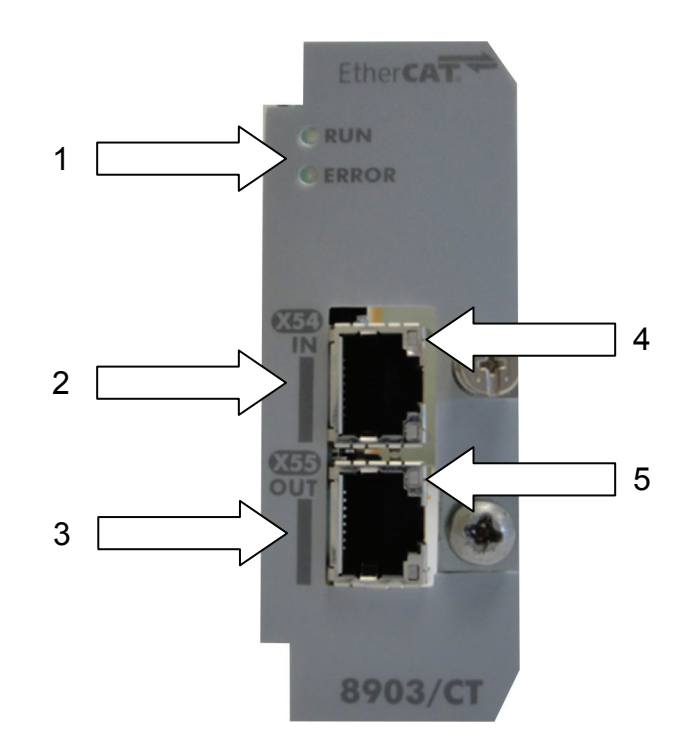

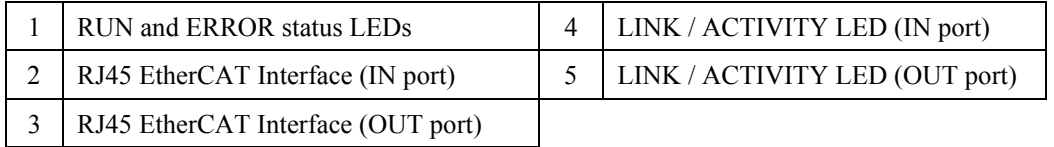

#### **Figure 1. EtherCAT Option**

1

## <span id="page-7-0"></span>**Product Order Codes**

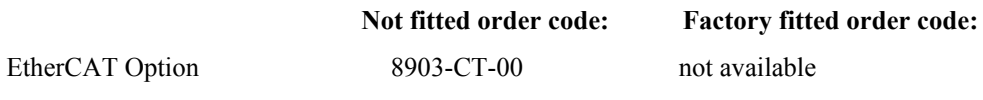

# **Compatible Firmware**

This 8903/CT option will work with the following versions of 890 firmware: Version 3.7 onwards

## **Restrictions**

Option must be fitted in Slot A (top).

This EtherCAT option does not allow direct connection to the DSE programming application.

# <span id="page-8-0"></span>**Installation**

## **WARNING!**

Before installing, ensure that the drive wiring is electrically isolated and cannot be made "live" unintentionally by other personnel. Wait 5 minutes after disconnecting power before working on any part of the system or removing the covers from the drives.

#### **To Remove the Control Board**

- 1. Remove the blanking plates, each secured by a single screw, that fits over the option slots (1).
- 2. Loosen the top and bottom screws from the handles of the Control Board (2).
- 3. Pull gently on the handles and slide the Control Board (2) out of the drive.
- *Note:* Save the blanking plate and screw for future use. The drive should not be operated without either an Option or blanking plate fitted. When fitted, these maintain the drive's IP20 rating.

#### **Caution**

This Option contains ESD (Electrostatic Discharge) sensitive parts. Observe static control precautions when handling, installing and servicing this Option.

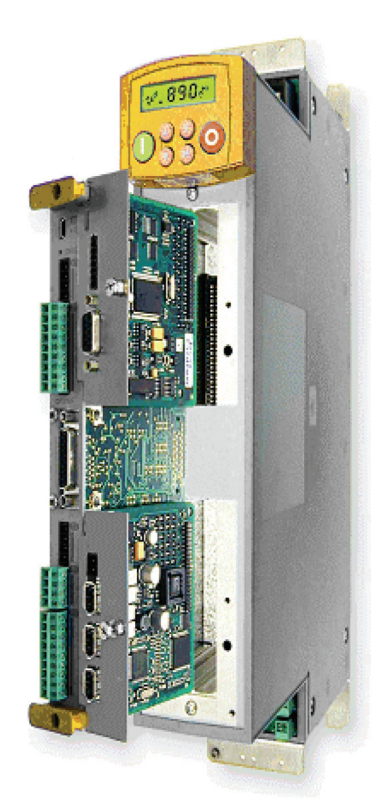

**Figure 2. 890 showing Control Board withdrawn, with Options fitted** 

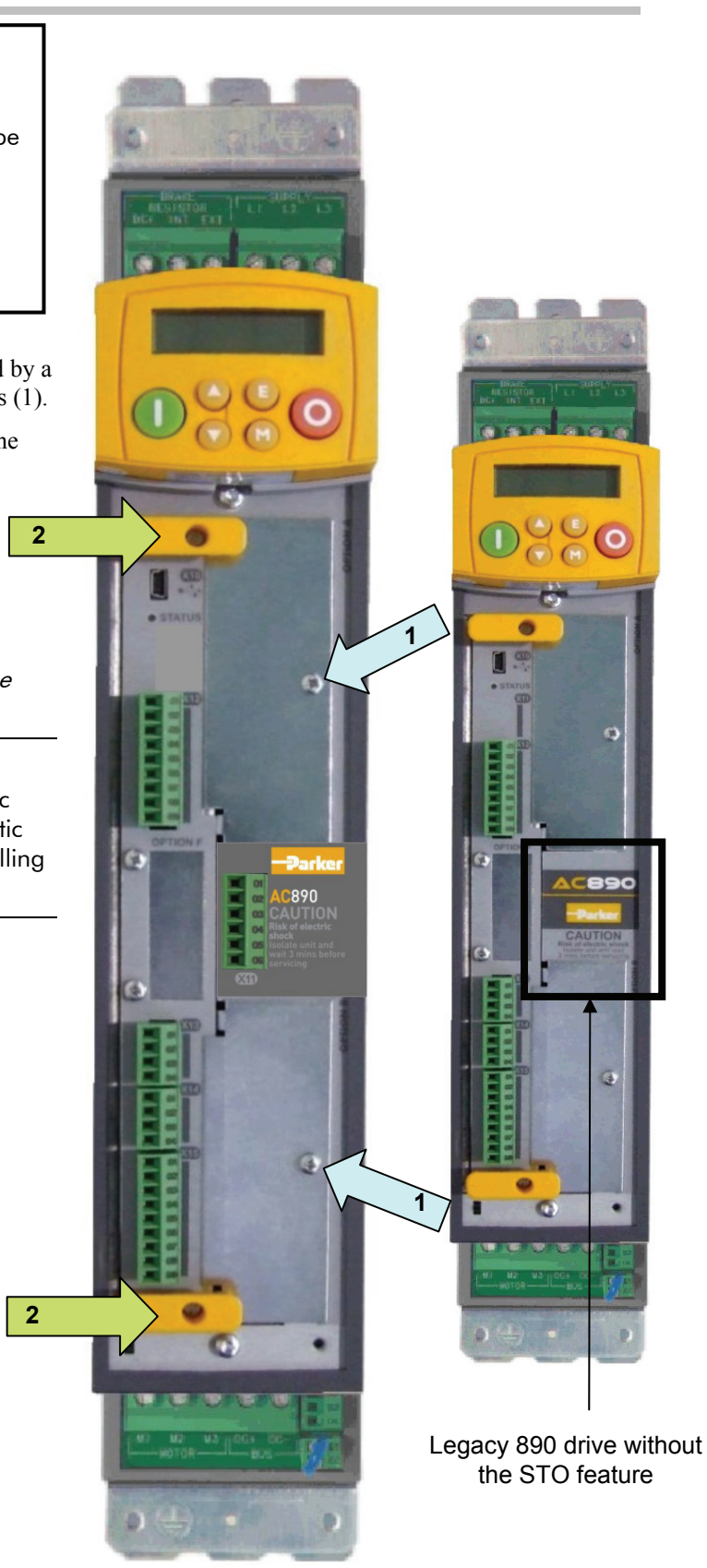

**Figure 3. Front of 890 drive showing Control Board fitted** 

#### **Fitting the Option**

The Option fits onto the Control Board.

- 1. Insert the connector into the Option as shown. The legs of the connector will protrude through into the connector on the other side of the Option.
- 2. Press the assembly into the **TOP** connector (adjacent to terminals X10, X11 and X12) on the Control Board. Ensure that the front panel of the Option overlaps the front of the Control Board.

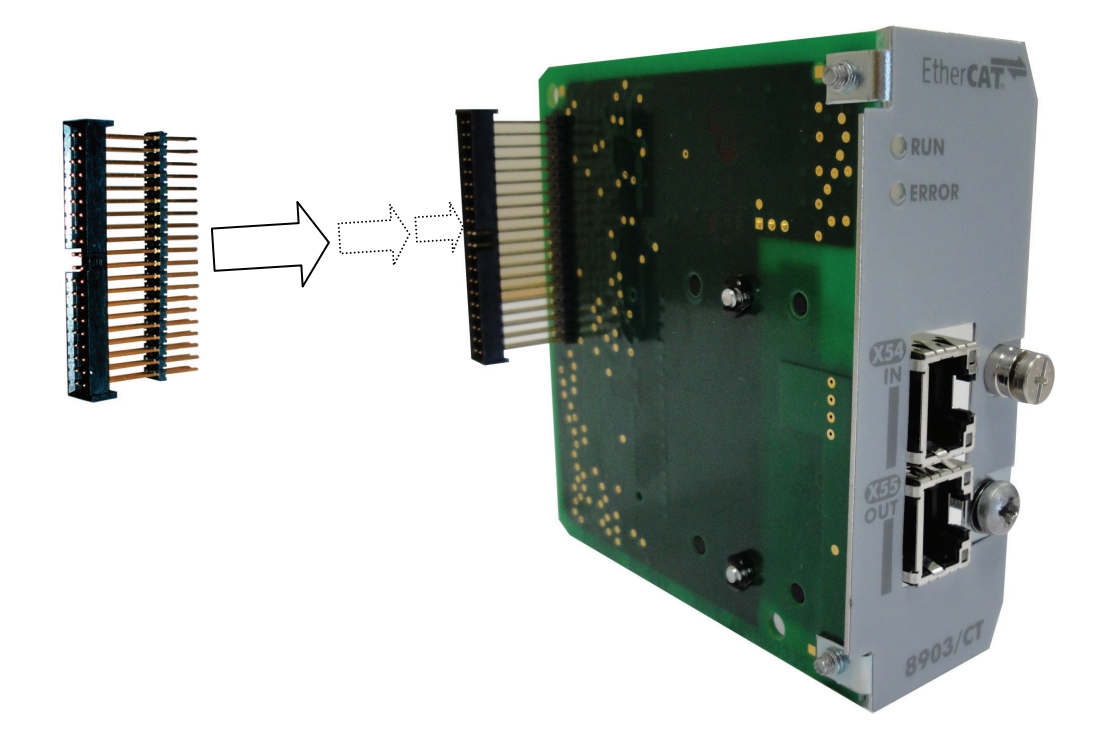

**Figure 4. Fitting the connector to the Option** 

### **Re-fitting the Control Board**

- 1. Slide the board into the drive, engaging the edges of the boards into the slots. Push until the back edge of the Control Board PCB locates with the connectors in the drive.
- 2. Tighten in position using the top and bottom screws in the handles of the Control Board.
- 3. Screw the Option in position using the captive screw (\*) on the front of the Option.
- 4. Replace lower blanking plate, if no Slot B Option fitted.

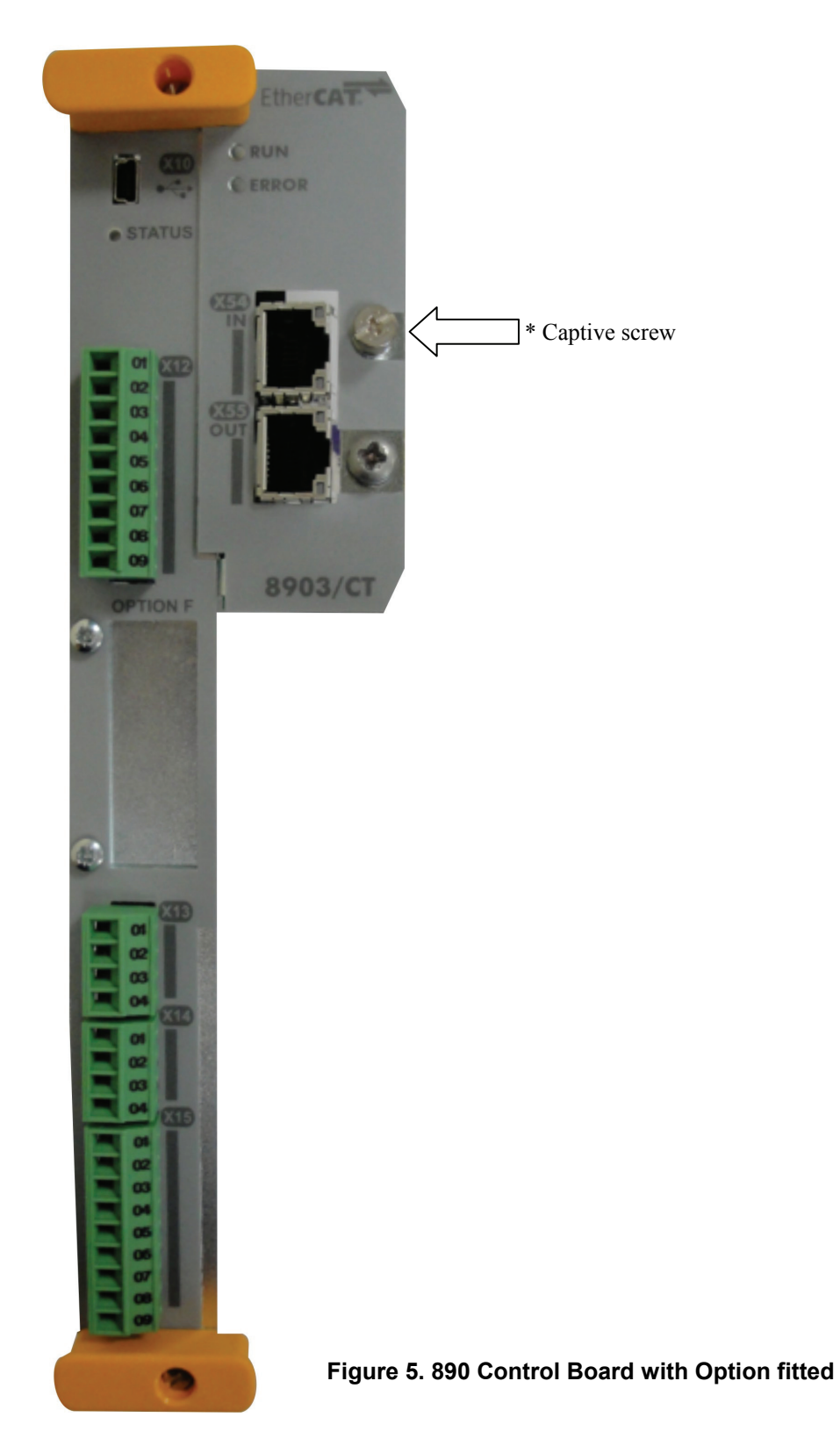

## <span id="page-11-0"></span>**Wiring the System**

Each EtherCAT Slave has 2 RJ45 sockets. The IN socket is connected to the Master or coming from the direction of the Master if there are other Slaves in between. The OUT socket is connected to the IN socket of the next Slave, if there is one, away from the Master. The OUT socket on the Slave "furthest" from the Master will not be connected.

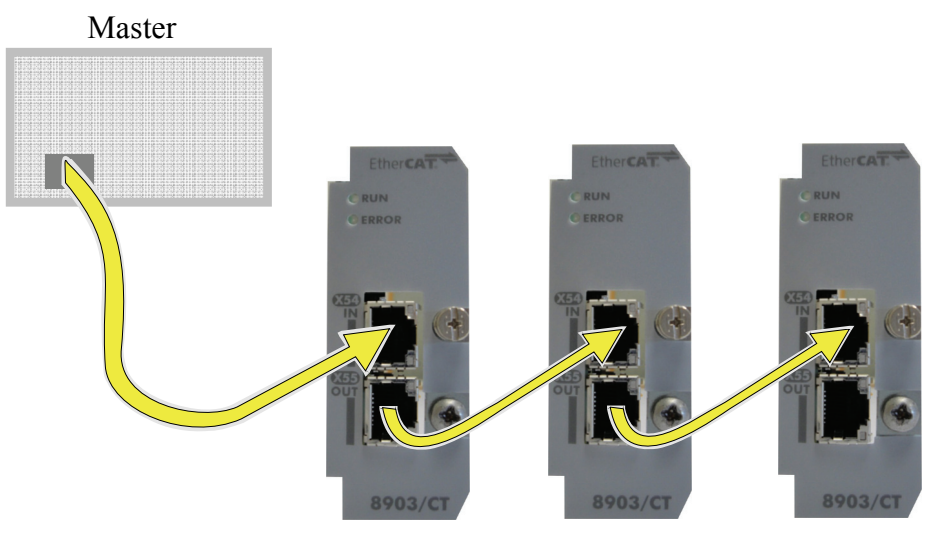

**Figure 6. Connections between Master and Slave devices** 

#### **RJ45 (Standard) Pin Details**

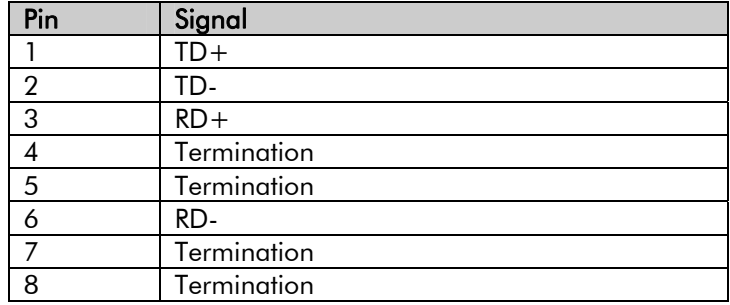

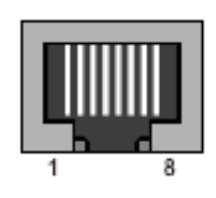

#### **Cable Specifications**

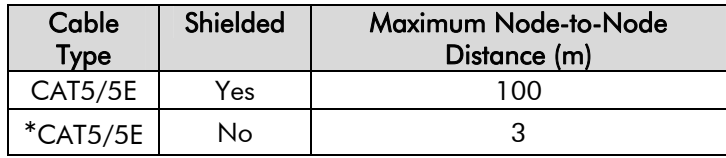

Use a direct cable (without "crossover").

Avoid running close to power cables. Always cross at right angle.

\* For cable lengths <3m and not being trunked with power cables.

# <span id="page-12-0"></span>**RUN Status and MODULE Status LEDs**

## **RUN Status LED**

This LED reflects the status of the CoE (CANopen over EtherCAT) communication.

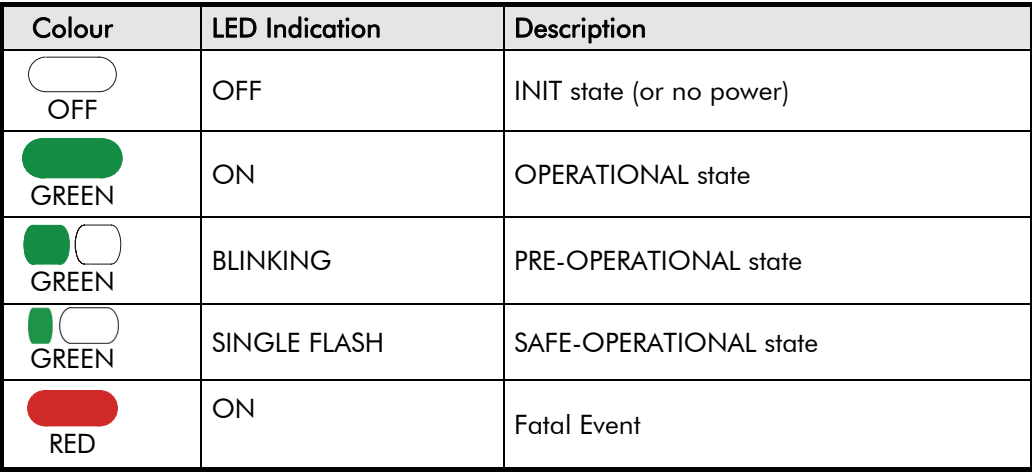

#### **Figure 7. RUN Status LED**

#### **ERROR LED**

This LED indicates EtherCAT communication errors etc.

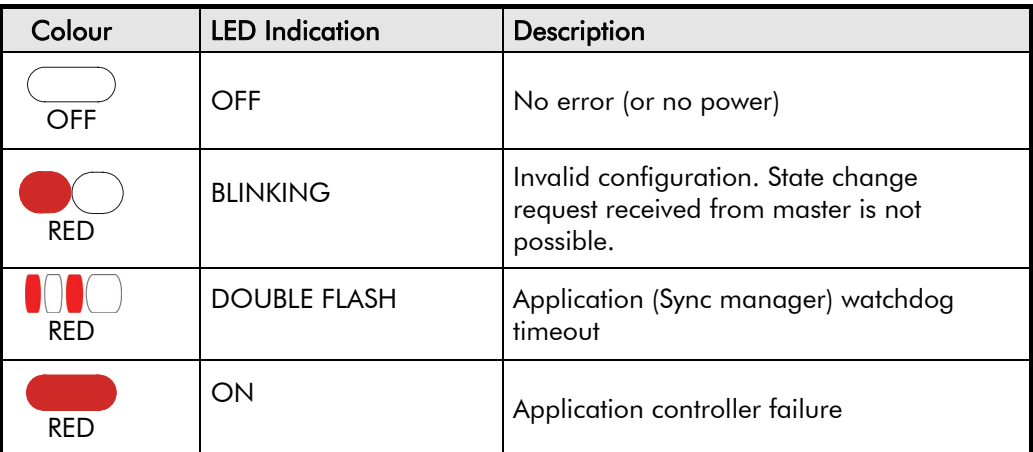

#### **Figure 8. Error Status LED**

Note – If RUN and ERROR LEDs both turn RED, this indicates a fatal event, forcing the bus interface to a physically passive state. Contact PARKER SSD Support.

## **LINK/Activity LEDs**

These LEDs indicate the EtherCAT link status and activity.

| Colour       | <b>LED</b> Indication | Description                            |
|--------------|-----------------------|----------------------------------------|
| OFF          | <b>OFF</b>            | No link. Link not sensed (or no power) |
| <b>GREEN</b> | ON                    | Link sensed, no traffic detected.      |
| GRFFN        | Flickering            | Link sensed, traffic detected.         |

**Figure 9. LINK/Activity LED** 

### <span id="page-13-0"></span>**The Ethernet MMI View**

Diagnostic information is available through the MMI.

#### **MMI Menu Map**

- **1** SETUP
- **2** COMMUNICATIONS
- **3** ETHERNET NETWORK TYPE RTNX IP ADDRESS 890 IP ADDRESS 890 SUBNET MASK 890 GATEWAY FTP ENABLED ADMIN ENABLED MAC ADDRESS STATE

## **Parameter Descriptions NETWORK TYPE** Read Only *Read Range: Enumerated - see below* Network type of the Ethernet option. *Enumerated Value: NETWORK TYPE*  0: NONE 1: UNKNOWN 2: ETHERNET IP 3: MODBUS TCP 4: PROFINET IO 5: ETHERCAT RTNX IP ADDRESS Read Only "NOT SUPPORTED" DSE connection not supported 890 IP ADDRESS Read Only "NOT SUPPORTED" TCP/IP connection not supported 890 SUBNET MASK Read Only "NOT SUPPORTED" TCP/IP connection not supported 890 GATEWAY Read Only "NOT SUPPORTED" TCP/IP connection not supported FTP ENABLED Read Only FALSE FTP Server not supported ADMIN ENABLED Read Only FALSE FTP Server not supported MAC ADDRESS Read Only NOT SUPPORTED MAC address not supported

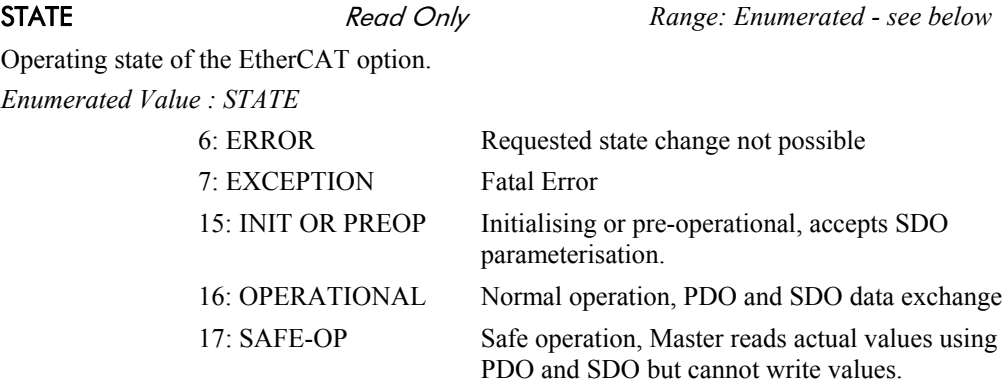

14: NOT SUPPORTED Wrong firmware installed

#### 8903/CT EtherCAT Communications Option

# <span id="page-15-0"></span>**Configuring the EtherCAT System**

To configure the EtherCAT system, complete the steps below.

# **Step 1: Configuring the EtherCAT Option using DSE**

## **Step 1.1: Inserting an Ethernet Function Block**

Display your configuration page. Click on the Block menu at the top of the screen.

- 1. Move the cursor down to select "890 Comms" and select "Ethernet".
- 2. Click to attach the block icon to the cursor. Move the icon to where you want on the screen. Click again to release the icon.

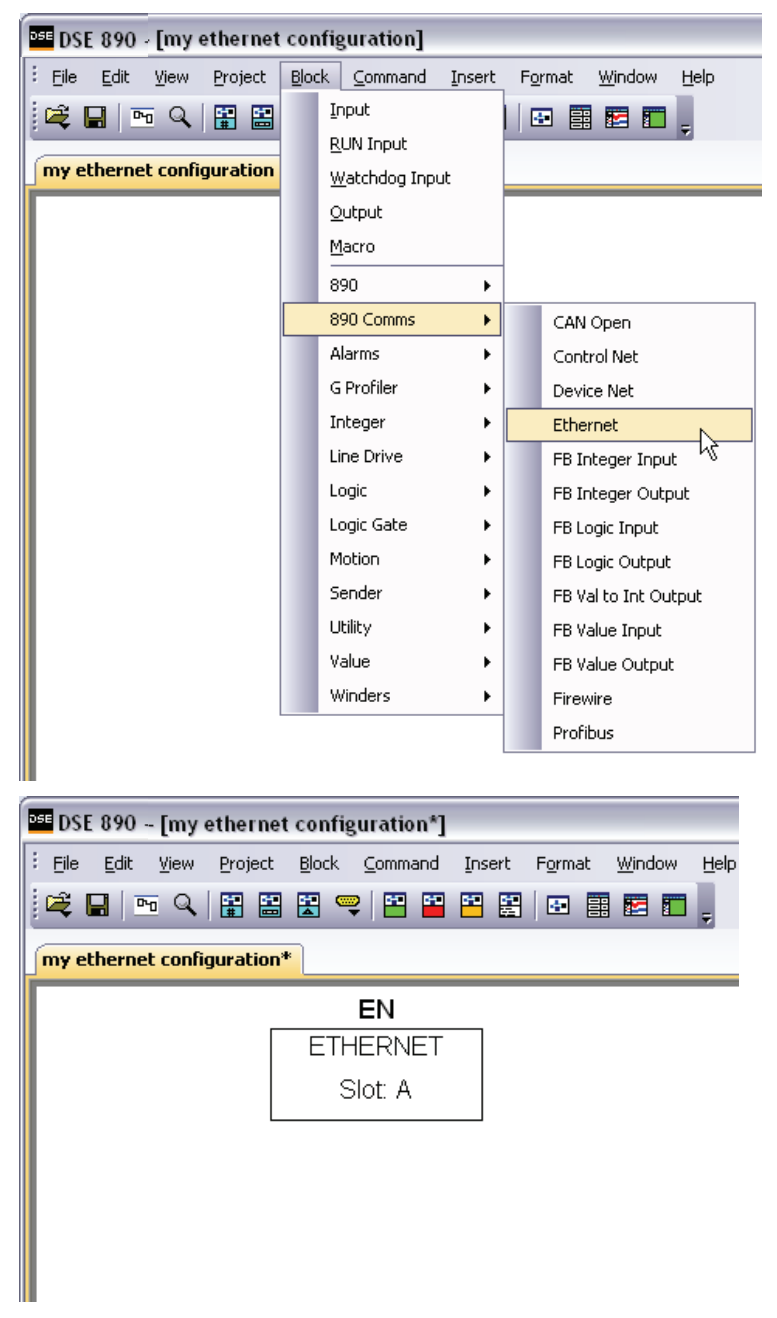

**Figure 10. Configuration showing EN Function Block** 

## <span id="page-16-0"></span>**Step 1.2: Attaching Fieldbus Connectors**

Seven fieldbus connector types are available:

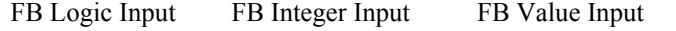

FB Logic Output FB Integer Output FB Value Output FB Val to Int Output

**Input connector**: the data is sent from PLC to 890

**Output connector**: the data is sent from 890 to PLC

The fieldbus connectors must be added before they will appear in the EtherNet function block.

*Note:* The function block and connectors can be renamed by using the right mouse button and selecting Rename Block.

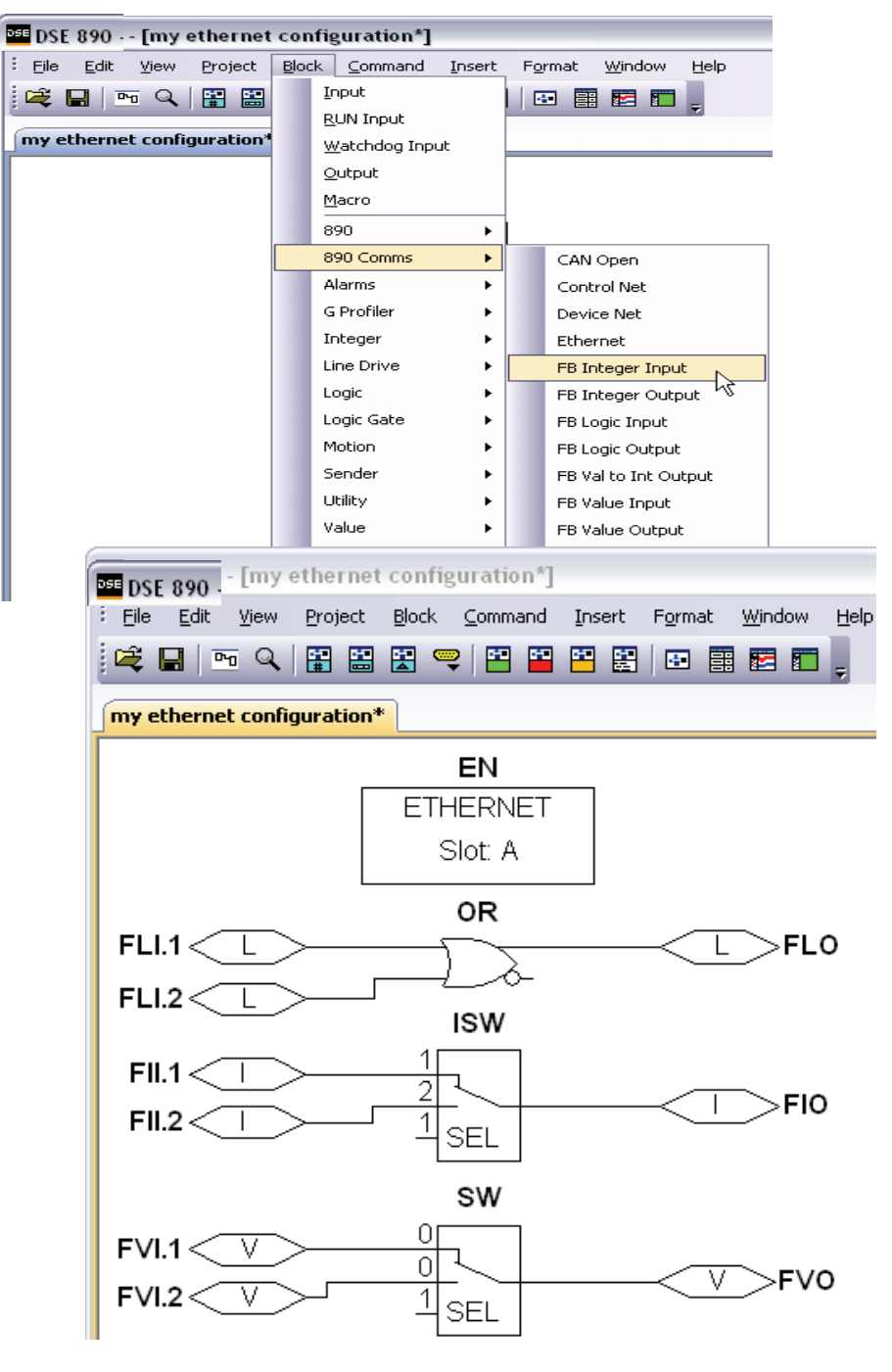

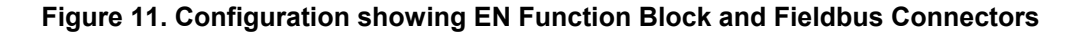

## <span id="page-17-0"></span>**Step 1.3 : Configuring the Fieldbus Connectors**

Double-click on the function block to display the dialog below. The fieldbus connectors (inputs and outputs) are assignable in the function block along with their data type to/from the PLC. The Option Slot, 32-bit Order, IP Address, Subnet Mask and Gateway Address can also be selected.

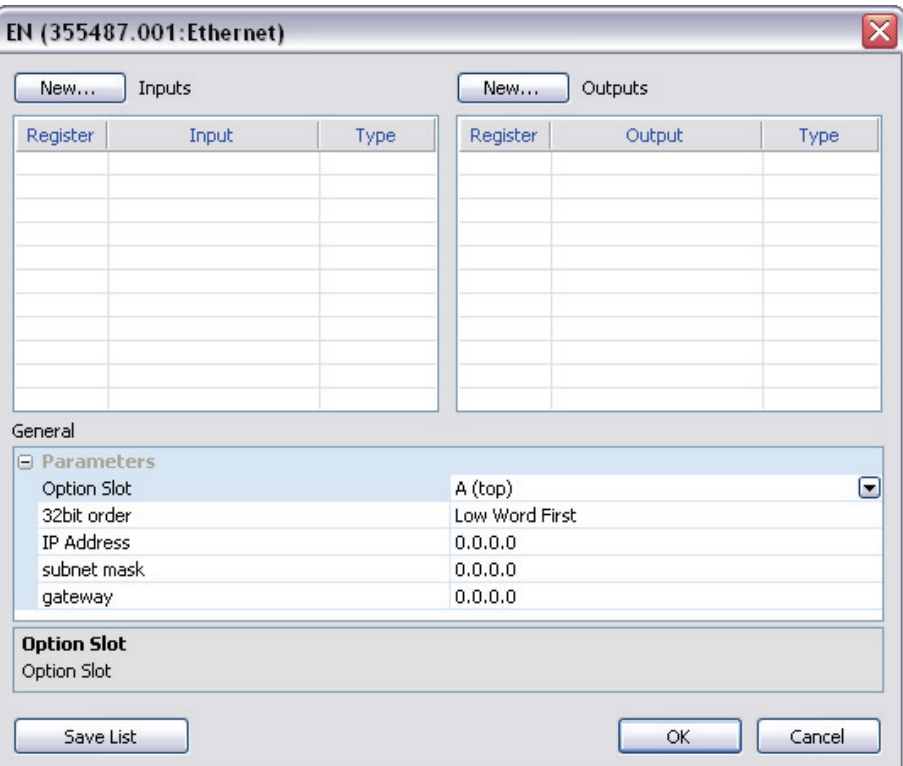

To configure the input and output connectors you have placed in the configuration:

- 1. Click on **New…** to add Inputs or Outputs to table.
- 2. Select the drop-down menu below **Input** to choose the required input connector to be mapped to the Register. For example below, Register 1 "Input" is shown with the possible fieldbus selections that have been placed in the configuration: FII.1 (**F**ieldbus **I**nteger **I**nput 1), FLI.1 (**F**ieldbus **L**ogic **I**nput **1**), FVI.1 (**F**ieldbus **V**alue **I**nput **1**) etc.

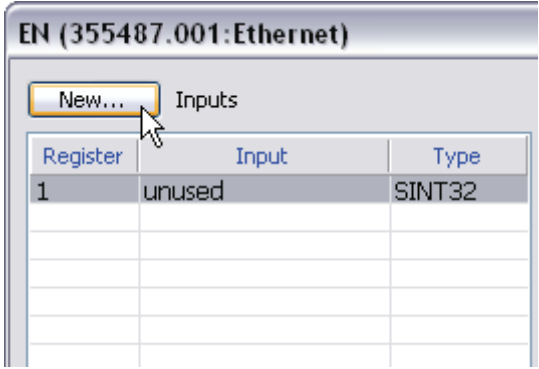

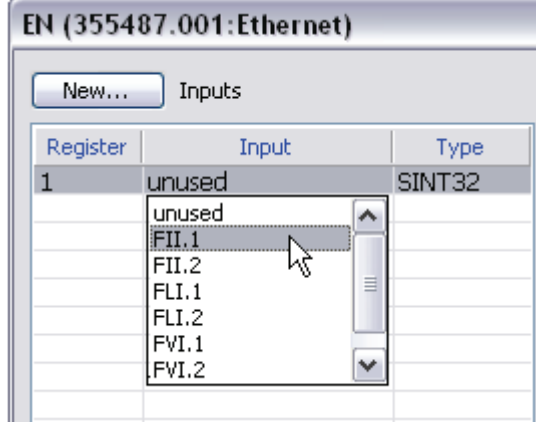

<span id="page-18-0"></span>3. Select the drop down menu in the **Type** column to choose the required PLC type on Register 1, for example.

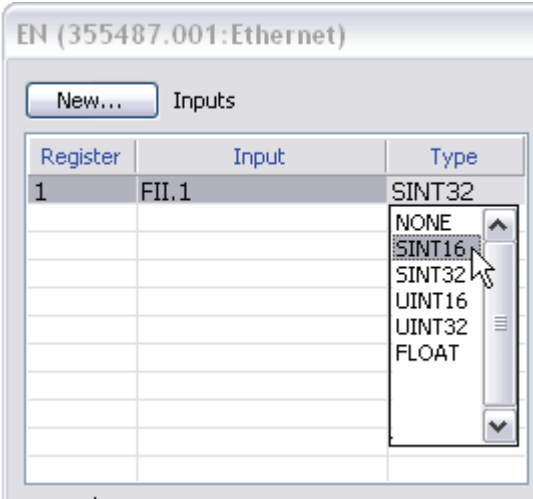

4. Set up all the input/output registers in a similar way.

#### **Remember**:

- ♦ The order and size of the *inputs* in the DSE Ethernet configuration MUST match the order and size of the *outputs* from the PLC configuration.
- The order and size of the *outputs* in the DSE Ethernet configuration MUST match the order and size of the *inputs* to the PLC configuration.

Set up the option parameters:

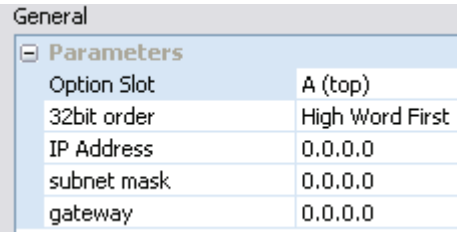

"Option Slot" =  $A$  (top). The EtherCAT Option can only be fitted in the OPTION A slot of the drive. This is the default setting for "Option Slot".

"32bit order", "IP Address", "subnet mask" and "gateway" parameters are ignored by the EtherCAT option.

## **DSE Data Types**

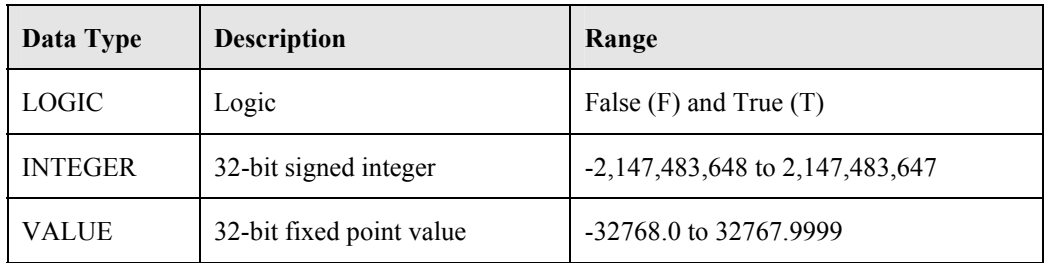

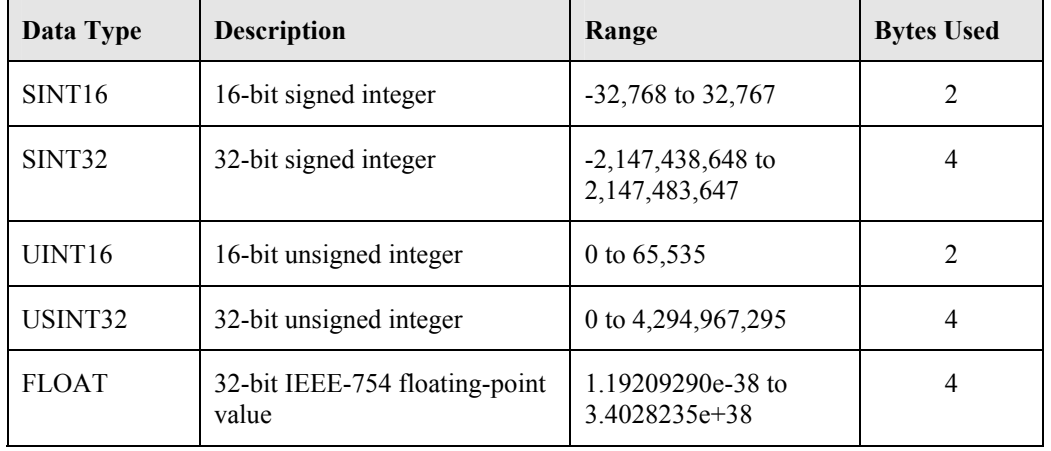

### <span id="page-19-0"></span>**Ethernet Data Types**

### **Conversion of DSE Type < > Ethernet Type**

The DSE fieldbus connectors are each assigned an Ethernet "Type" as described in "[Step 1.3 :](#page-17-0)  [Configuring the Fieldbus Connectors"](#page-17-0) on page [12.](#page-17-0)

The conversion between the DSE type and the PLC type is performed automatically (refer to [Appendix A : DSE/EtherCAT Conversion Rules](#page-25-0), page [20](#page-25-0)).

Any PLC type can be assigned to a fieldbus connector.

## **DSE Input and Output**

To prevent persistent data within the 890 User Application from being overwritten before it can be used, both the **Inputs** and **Outputs** have a special *Initial Value*. This allows a change-invalue event to be detected.

The *Initial Values* are 8000h for 16-bit data types and 80000000h for 32-bit data types.

Outputs will have this value until a block diagram event causes them to update.

Inputs will only be updated in the block diagram when the incoming value (from PLC) is different from the *Initial Value*.

## <span id="page-20-0"></span>**Step 2: Configuring the PLC**

Example Set-up of Beckhoff TwinCAT® System Manager

## **Step 2.1: EtherCAT Slave Interface File**

Each device on EtherCAT is associated with an EtherCAT Slave Interface (ESI) file in XML format, which holds a description of the device and its functions.

The ESI file can be downloaded from [www.ssddrives.com](http://www.ssddrives.com/)

Copy the file "**ESI\_890\_V1\_04.XML**" into the folder **C:\TwinCAT\Io\EtherCAT\** with the other XML files.

Restart TwinCAT System manager after copying the XML file.

### **Step 2.2: Connect EtherCAT Master**

Connect the EtherCAT port on the Master to the IN port X54 of the Slave.

Run TwinCAT System Manager Application:

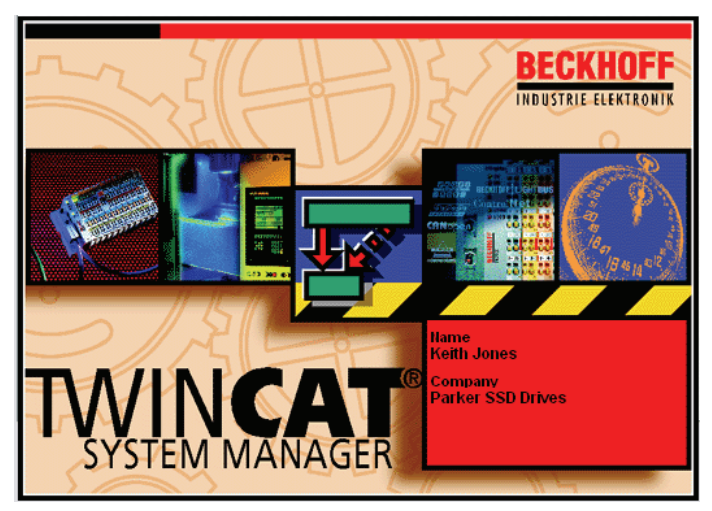

Right clink on "I/O Devices" and select "\* Scan Devices":

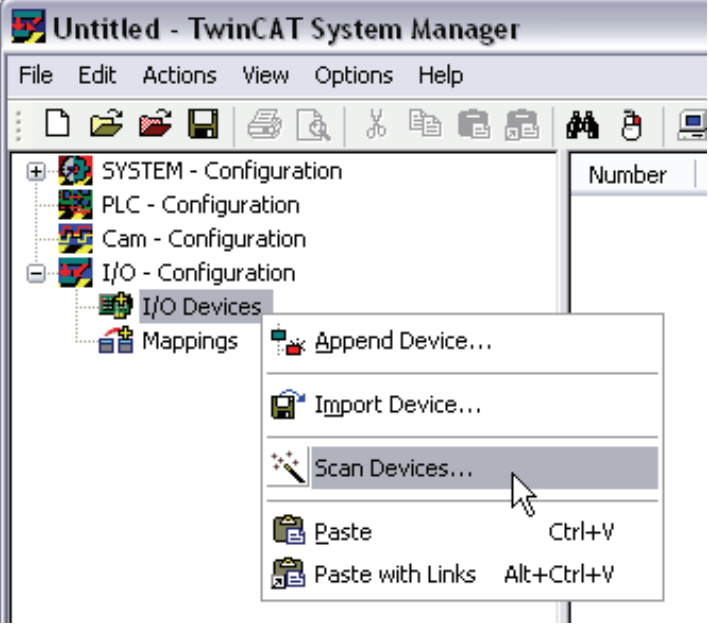

Select "OK" to skip HINT:

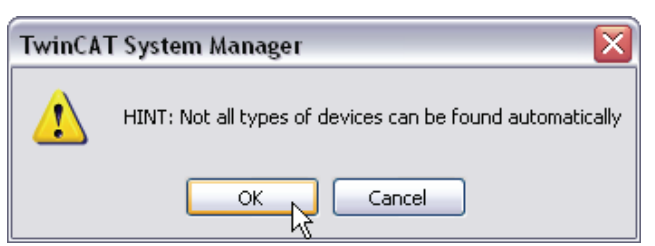

Deselect Ethernet ports not connected to EtherCAT Slave and then "OK":

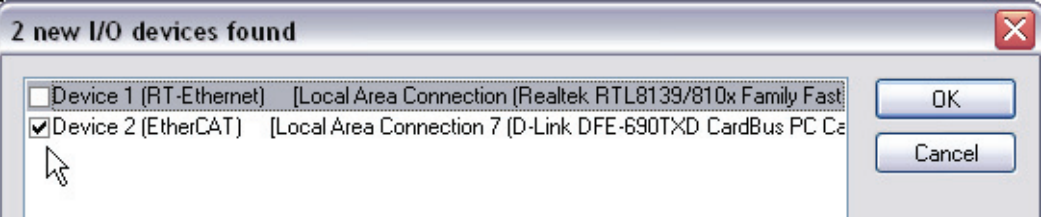

Note: this will be [EtherCAT] and **not** [RT-Ethernet] if connected to an EtherCAT device.

Select "Yes" to scan for connected EtherCAT devices:

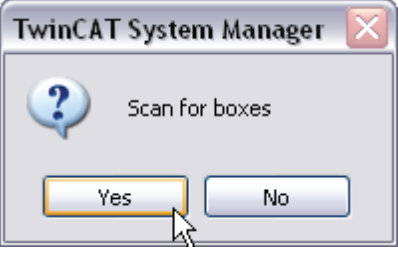

Select "Yes" to activate Free Run mode:

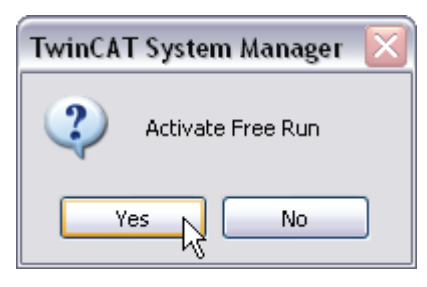

The found EtherCAT Slave (Box) is now listed together with any Inputs and Outputs that have been declared by the 890 application:

17

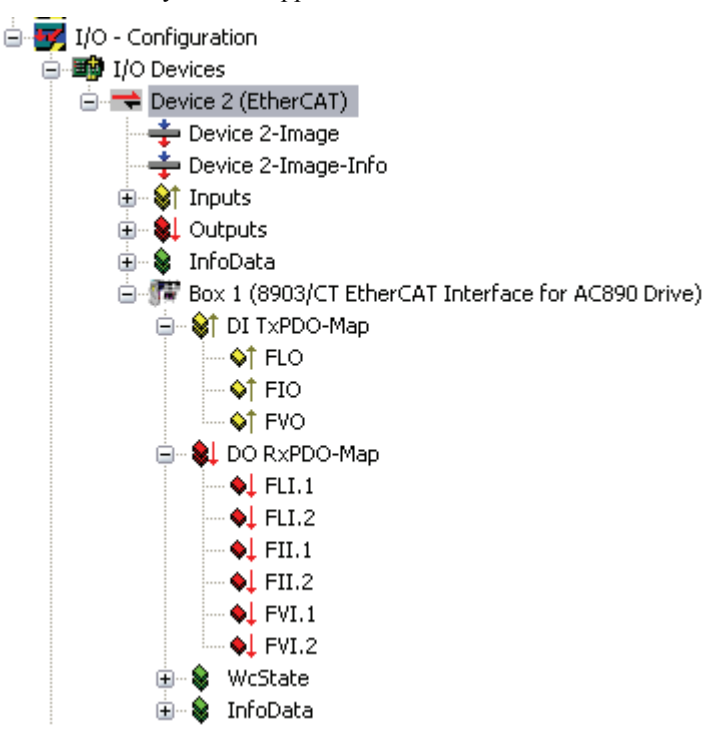

#### **Tx Process Data (890 to Master):**

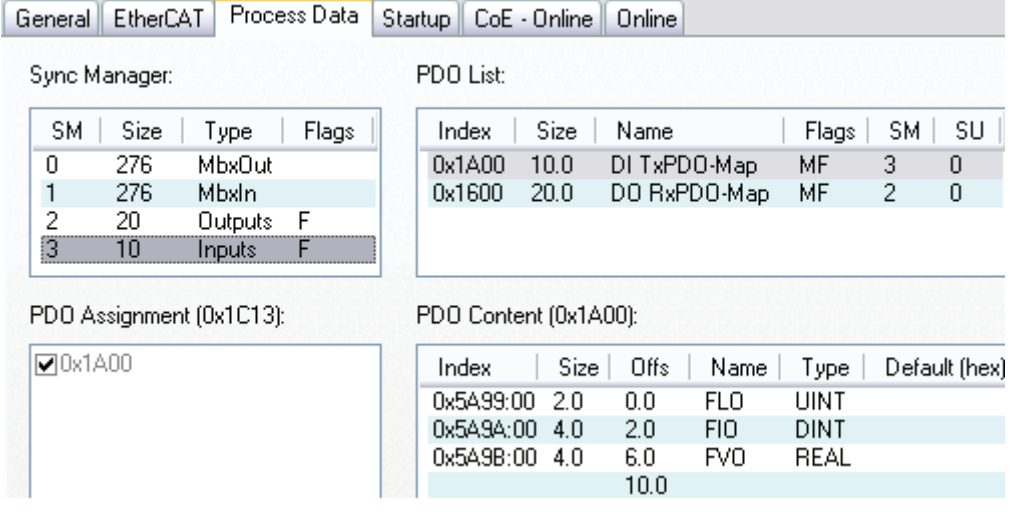

#### <span id="page-23-0"></span>**Rx Process Data (Master to 890):**

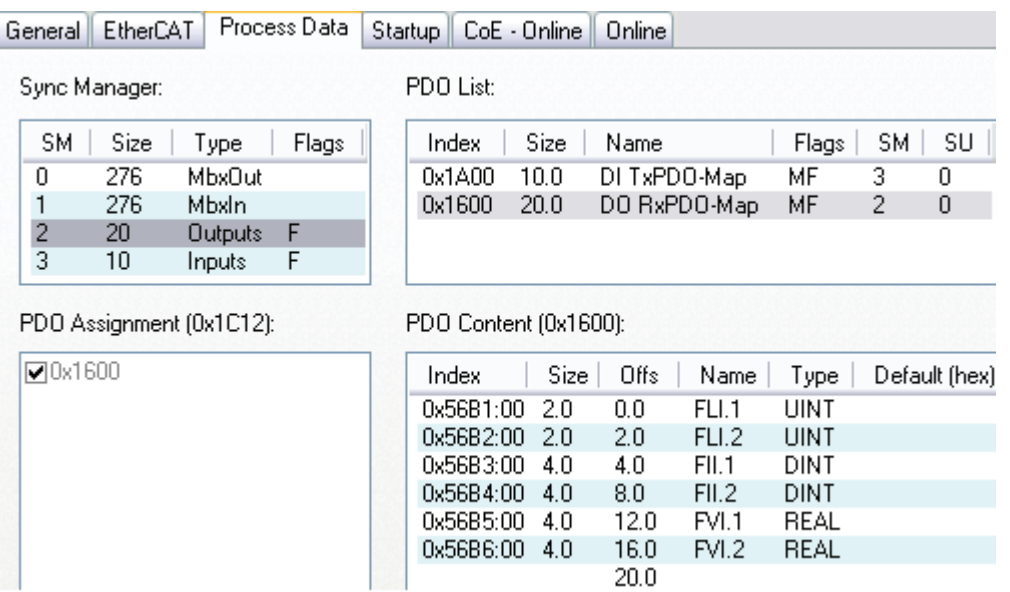

## **Step 2.3: Configuring EtherCAT Master Manually**

If the Master does not support extracting the EtherCAT mapping from the Drive, the provided ESI file also contains a fixed mapping as shown below:

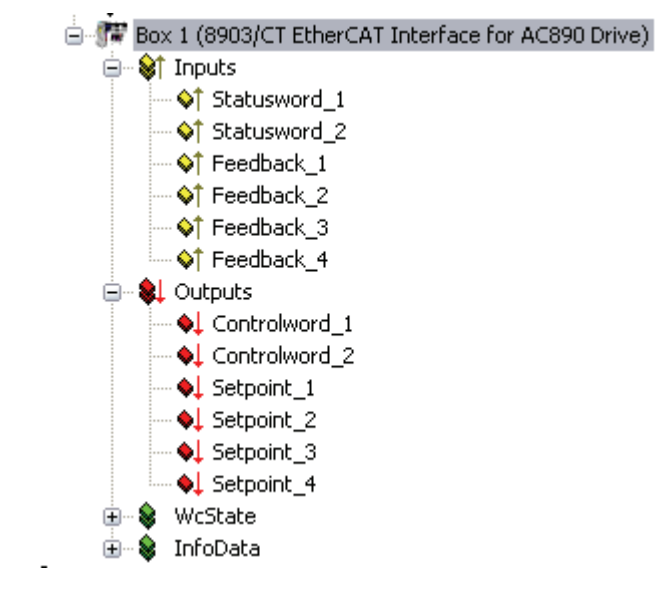

#### **Tx Process Data (890 to Master):**

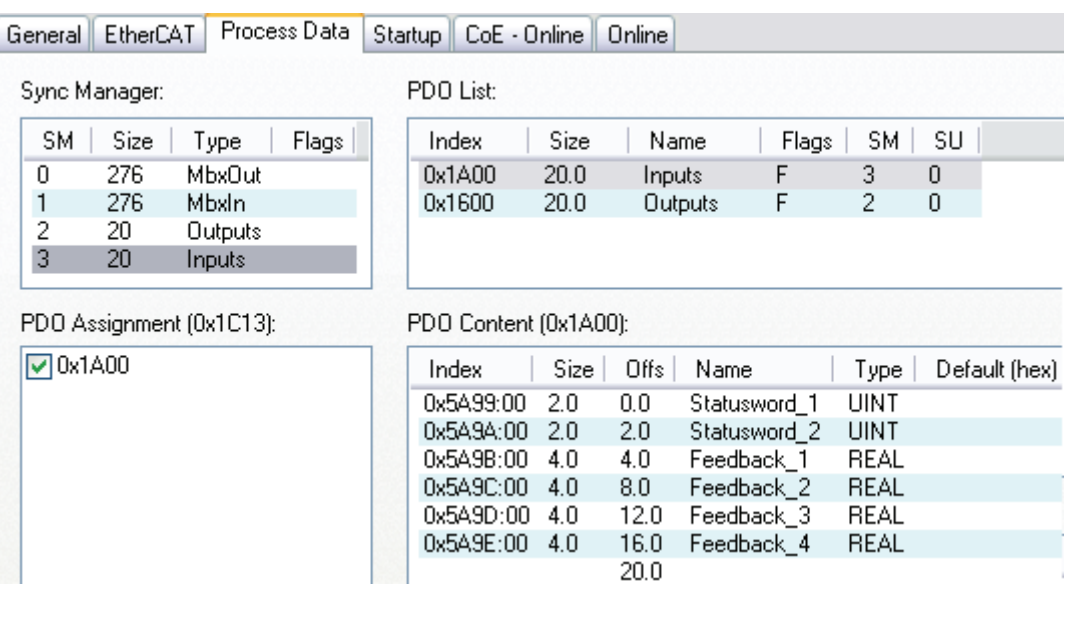

#### **Tx Process Data (Master to 890):**

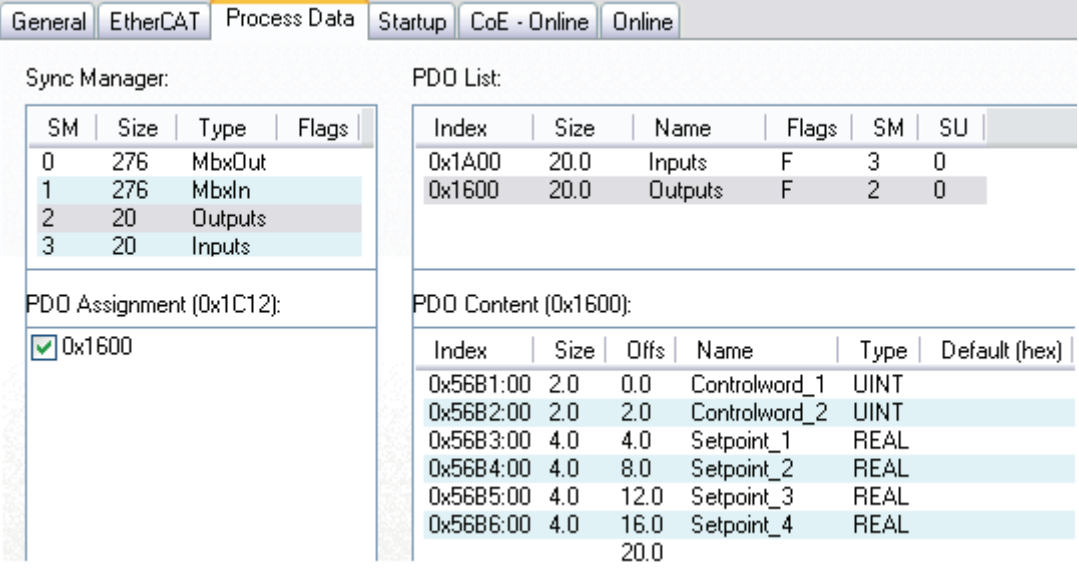

This works with the corresponding 890 configuration:

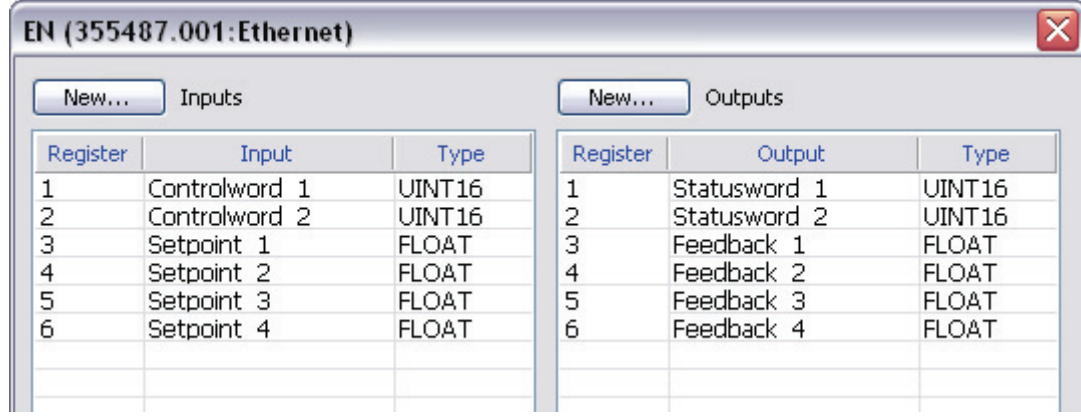

# <span id="page-25-0"></span>**Appendix A : DSE/EtherCAT Conversion Rules**

The rules governing the conversion between DSE data types and EtherCAT data types are given below. Note carefully that some conversions will result in rounding, limiting and truncation of the original value

## **LOGIC Type Connector**

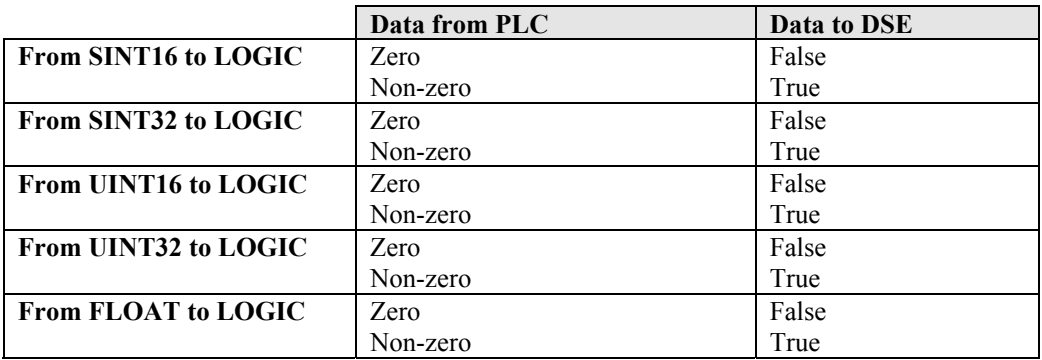

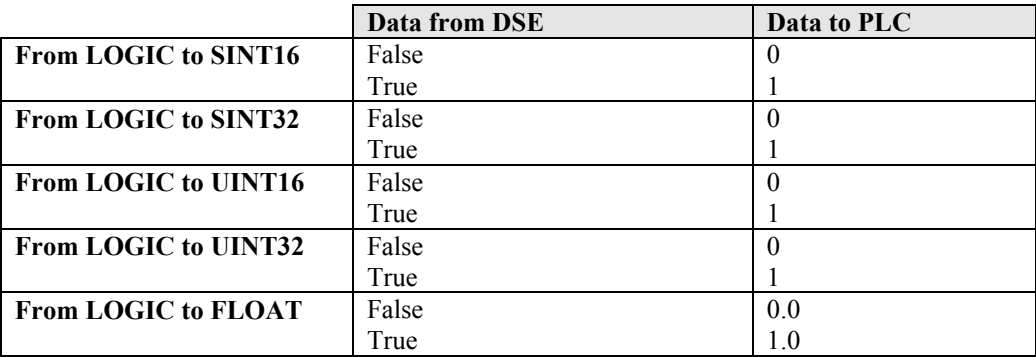

## **INTEGER Type Connector**

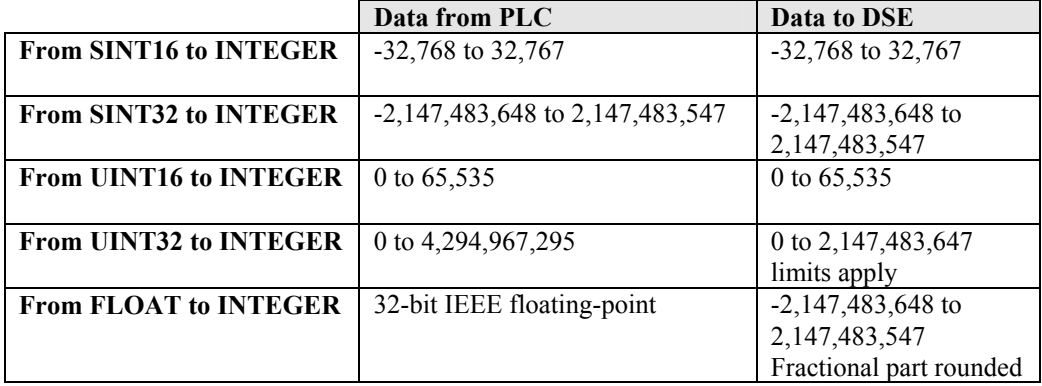

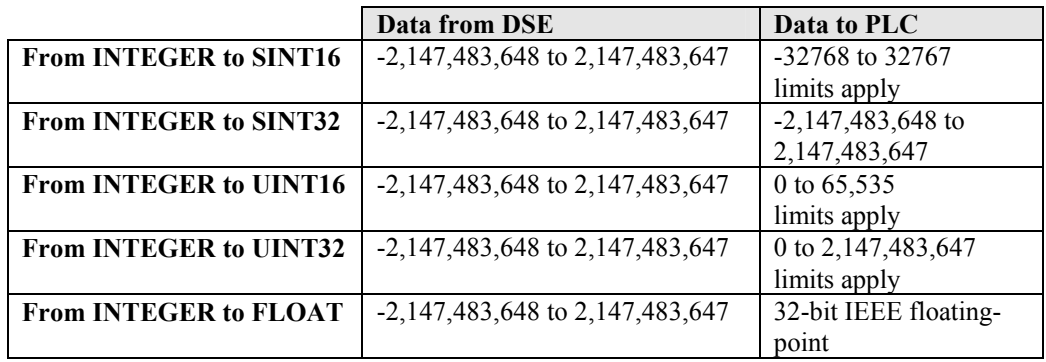

# <span id="page-26-0"></span>**VALUE Type Connector**

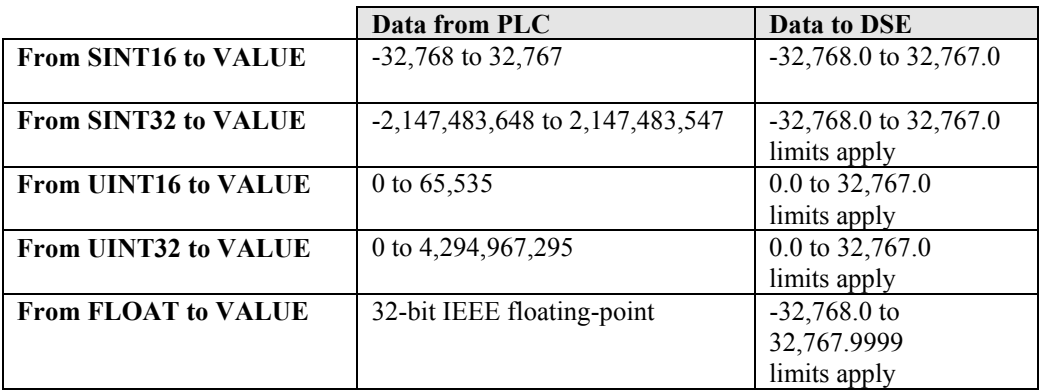

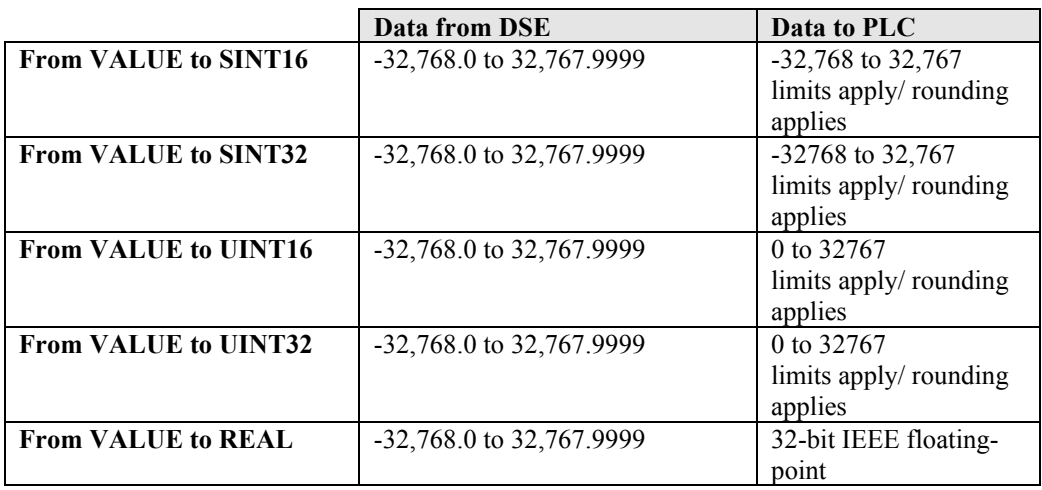